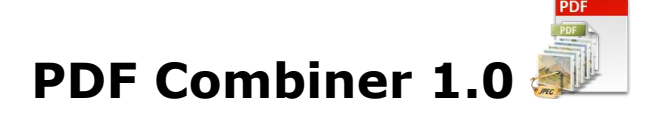

This is an application to combine PDF and Images (TIFF, BMP, JPG (JPEG), PNG and GIF) into multipage PDF document.

# **Overview**

- A simple, flexible and yet powerful interface to combine PDF and image files to PDF. It will take only 2 minutes to learn PDF Combiner.
- Not only files, but include folder and subfolder also having the image files to be combined into one or more PDF.
- Import list of image files in text file.
- Change the sequence of the image & PDF files in the output PDF file as per user's requirement.
- Combine all the files selected into one PDF file.
- Combine group of files into multiple PDF files.
- Insert a PDF file to all the selected image files.
- Different Naming Options for various Combine options.
- Numeric sequence for naming all the multiple PDF files.
- Set Global PDF settings for all the output PDF files, like Title, Subject, Author etc.
- Create Password protected PDF files.
- Export the list of PDF files created.
- Read password protected files.
- Flexibility to select only few pages in tiff & pdf files to combine with other image files using Page Selection option.

## **User Interface Guide**

### A. [Managing File](#page-1-0)

### a.Adding Files

- (i) [Drag and Drop Files](#page-1-1)
- (ii) [Choose the files you want to add into application](#page-1-2)
- (iii) [Add folder and sub-folder with files into it](#page-1-3)
- (iv) [Import Files](#page-1-4)
- b. [Deleting Files](#page-1-5)

## B. [Combine](#page-1-6)

- a. [Combine Options](#page-1-7)
	- 1. Combine files into Single PDF document
	- 2. [Combine files into Single PDF document in group of files](#page-2-0)
	- 3. [Insert pages](#page-2-1)
- b. [Naming Options](#page-2-2)
	- 1. [Name of the Combine PDF](#page-2-3)
	- 2. [Base Name](#page-2-4)
	- 3. [No New](#page-2-5) Name
- c. [Global PDF Setting](#page-2-6)
- d. [Provide PDF Read Password](#page-2-7)
- e. [Page Selection Options](#page-2-8)
- C. [Output Options](#page-4-0)
- D. [Export](#page-4-1)

### <span id="page-1-0"></span>**A. Managing Files**

**a. Adding Files:** You can add the files; you want to combine into the PDF document(s). There are four ways to add the files in the grid.

#### <span id="page-1-1"></span> **(i) Drag and Drop Files**

 You can just drag and drop files and folders into the application and it will search for the supported file types and add into the application.

#### **(ii)Choose the files you want to add into application.**

<span id="page-1-2"></span>Press **Press** button and choose the files you want to add.

#### **(iii) Add folder and sub-folder with files into it.**

<span id="page-1-3"></span>Press **B**<sup>4</sup>Add Folder... button if you want to add all the files in one folder. You can select "Include subfolder", if you have files within sub-folder. If this check box is checked then the application will look for supported file types into sub-folder also.

#### **(iv)Import Files**

<span id="page-1-4"></span>You can choose this option by clicking at  $\frac{1}{2}$  Import... It add files into application if you have list of files into a text file. You can also copy and paste your list into text box.

<span id="page-1-5"></span>**b. Deleting Files:** If you want to delete any file in the grid, select the file and right click ->Remove Selection or you can press Delete button on your keyboard as well click at  $\overline{\bullet}$ . If you want to delete all the files in the grid, either right click on any file -> Remove All or click at  $\overline{\mathbf{B}}$ .

#### <span id="page-1-6"></span>**B. Combine**

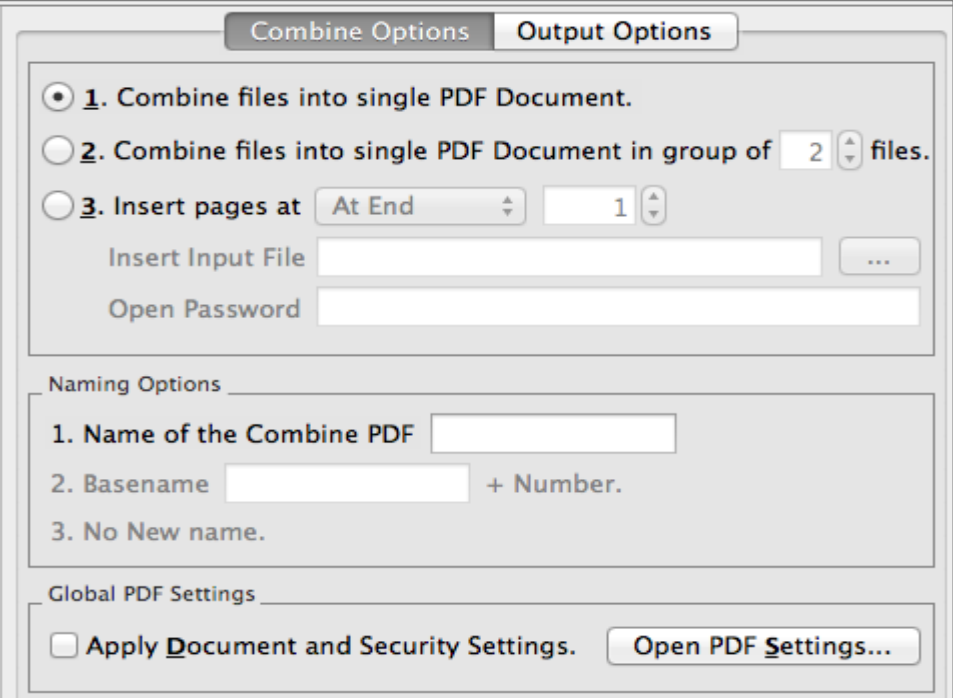

- <span id="page-1-7"></span>**a. Combine Options:** There will be different requirements every time and for everybody. Considering this, there are three combine options in PDF Combiner 1.0.
	- 1. Combine files into Single PDF document
	- 2. Combine files into Single PDF document in group of files
	- 3. Insert pages

### **1. Combine files into Single PDF document**

With this application; you can combine multiple PDF Documents and image files into single multi-page PDF document.

### <span id="page-2-0"></span>**2. Combine files into Single PDF document in-group of files**

With this application, you can combine and convert the multiple files of a specified group size into multiple PDF files basis the group size given. You can choose any group size.

For example you have 10 image files and you want to convert these 10 files into two PDF files with five files each. You need to enter "5" in the text box asking for the group size. The Application will convert the group of 5 image files in PDF Document.

### <span id="page-2-1"></span>**3. Insert Pages**

This applies to PDF Document only. You can insert the PDF Document at specific page number in the selected files. If you are inserting a Password protected PDF file, you need to give the password to open the PDF file in the "Open Password" text box.

- <span id="page-2-4"></span><span id="page-2-3"></span><span id="page-2-2"></span>**b. Naming Options:** There are 3 conversion options and you can give/see 3 Naming options for these options respectively.
	- **1. Name of the Combine PDF:** Enable only, when combining multiple files into single PDF document. You can give the name to the new PDF file.
	- **2. Basename:** This option is enabled, only when you are combining the group of multiple files into single PDF Document. You need to give a name to the file and the application will name all the PDF files by suffixing the number to the base name given.
	- **3. No New Name**: This option will be enabled, when you are inserting a PDF file to the Image/PDF files in the grid. The Application will name the new files after the names of the original files in the grid.

### <span id="page-2-6"></span><span id="page-2-5"></span>**c. Global PDF Settings**

These are global PDF settings. You can choose to apply these on any newly created PDF document. All the users who are using PDF documents frequently must be familiar with these setting options such as Description, Bookmark, Security and Restrictions. You can create the password-protected file by giving the password in Security tab.

### <span id="page-2-7"></span>**d. Provide PDF Read Password**

If you have taken the password-protected files in the grid, you need to give the password so that the application can read and process your inputs. If you have a common password for all the PDF files, select the files -> right click at the file -> Provide

PDF Read Password or click at **innumental** icon.

### <span id="page-2-8"></span>**e. Page Selection Options**

 This is only for the multi-page files. If you have selected a PDF/TIFF file in the grid but you don't want to combine all the pages but only few selected pages with other files, you can select the pages using Page Selection Options.

To do this, you need to select the file in the grid and click at  $\frac{1}{2}$  icon or select the file in the grid and right click -> Page Selection.

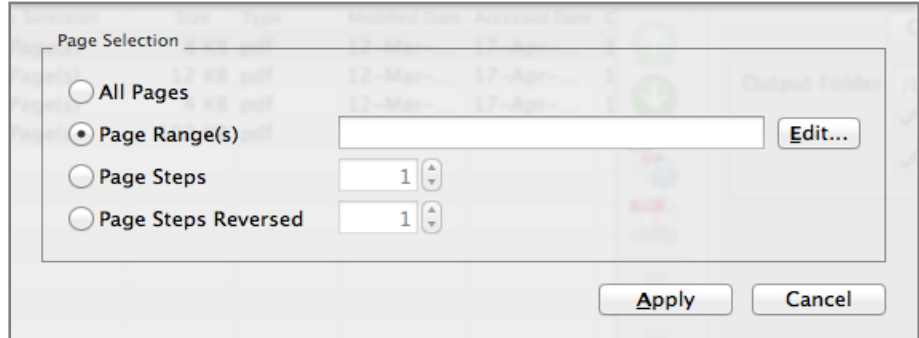

There are four Page Selection options.

- i. All Pages
- ii. Page Range(s)
- iii. Page Steps
- iv. Page Steps Reversed

### **(i) All Pages**

This option will select all the pages of the file.

### **(ii) Page Range(s)**

In this option you can give range of page numbers you want to select.For example, in a 20 page PDF document you want to select only pages from page no. 11-15 to combine with other PDF document. You can give more than one ranges as well, like 11-15, 3-7 and 17-19. To give range, click at  $\frac{[E\text{dit...}]}{[E\text{dit...}]}$  and you can give range like described in below Image in the Edit Range dialog box opens and press "Save".

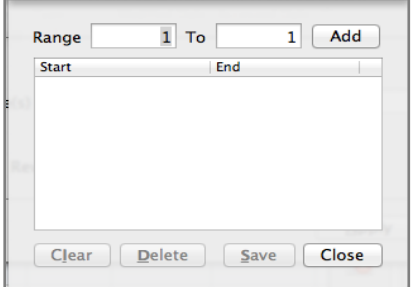

#### **(iii) Page Steps**

With this option, you can give the page step at which you want to split your PDF file. For Example, If you have a 50 Pages PDF files and you want to select every 5th page only to get combine with other PDF files in the grid. You need to give the inputs in Page Steps -> every "5th" page and it will split the PDF file at every 5th page and when you will combine this PDF with other PDF files, application will combine all the selected pages only with other PDF files.

#### **(iv) Page Steps reversed**

This is the same option as above and the only difference is that this option start the page count from end of the document.

# <span id="page-4-0"></span>**C.Output Options**

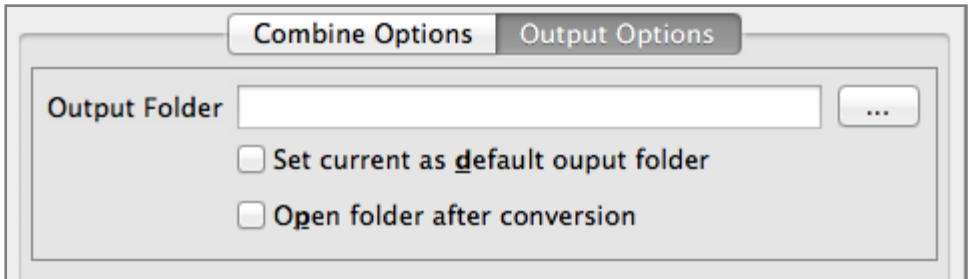

You can choose the output folder, where you want the file to be saved. You can also set the default Output folder for all the conversions.

If you wish to open the folder immediately after the conversion is over, you can select the option "Open folder after Conversion".

<span id="page-4-1"></span>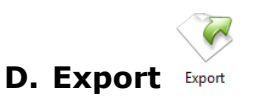

You can export list of files you can see in file grid into text delimited text file. All the columns you can see will be in exported text files separated by a tab.